## **HOW TO: Disable Admin Account & Enable Parental Controls**

Open System Preferences... using the Apple Menu (click the  $\bullet$  at top left corner of screen)

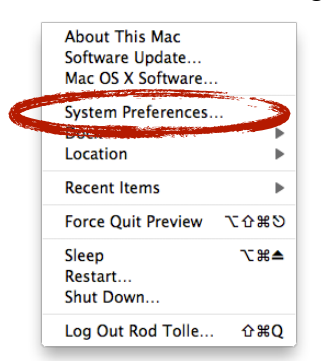

Select the **Accounts** Preference Pane:

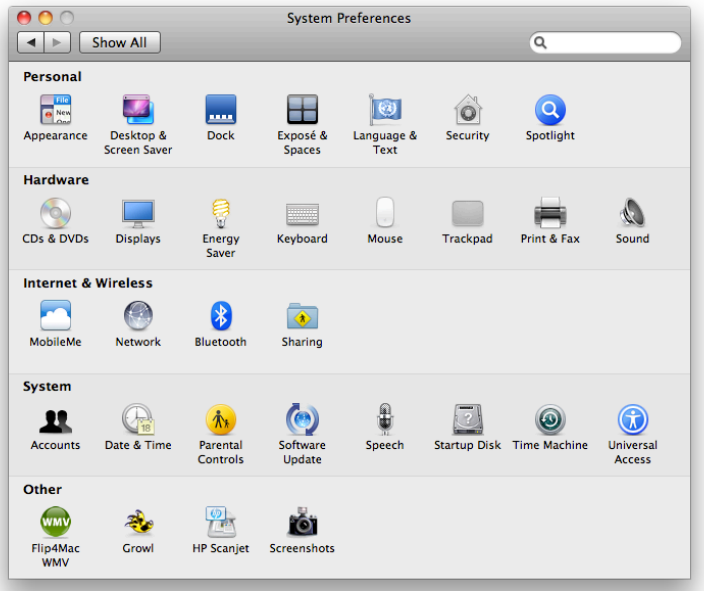

Click the padlock if it is "locked"  $\left\| \ \right\|$  and key in the an administrator login and password.

Once the **Accounts** pane is unlocked, select the user to administer and then uncheck the "Allow user to administer this computer". Then click the **Open Parental Controls** option.

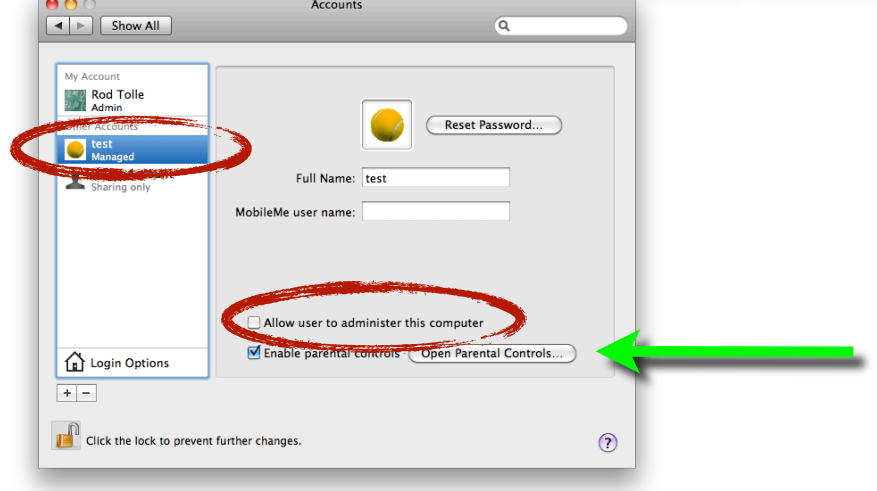

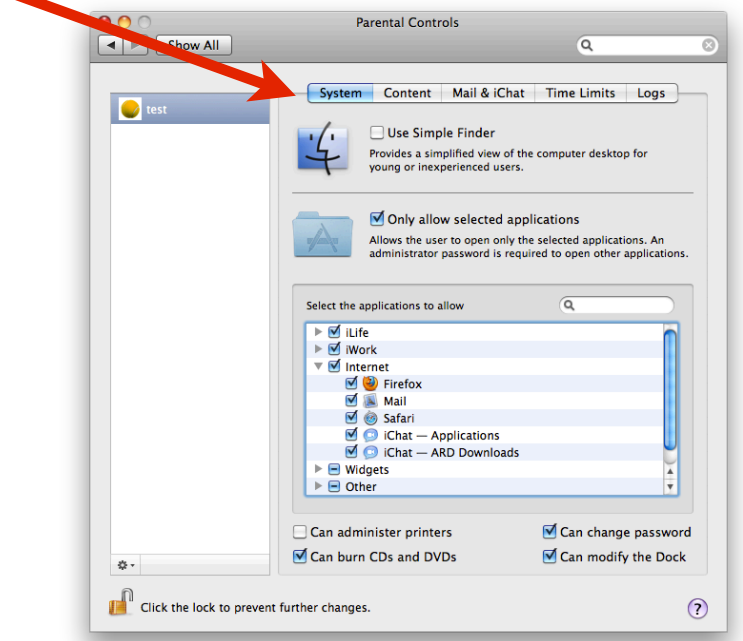

Navigate the tabs at top to select the options that need controlled.

If "*Allow access to only these websites*" is selected, be certain to add **OdysseyWare** to the list of allowed sites.

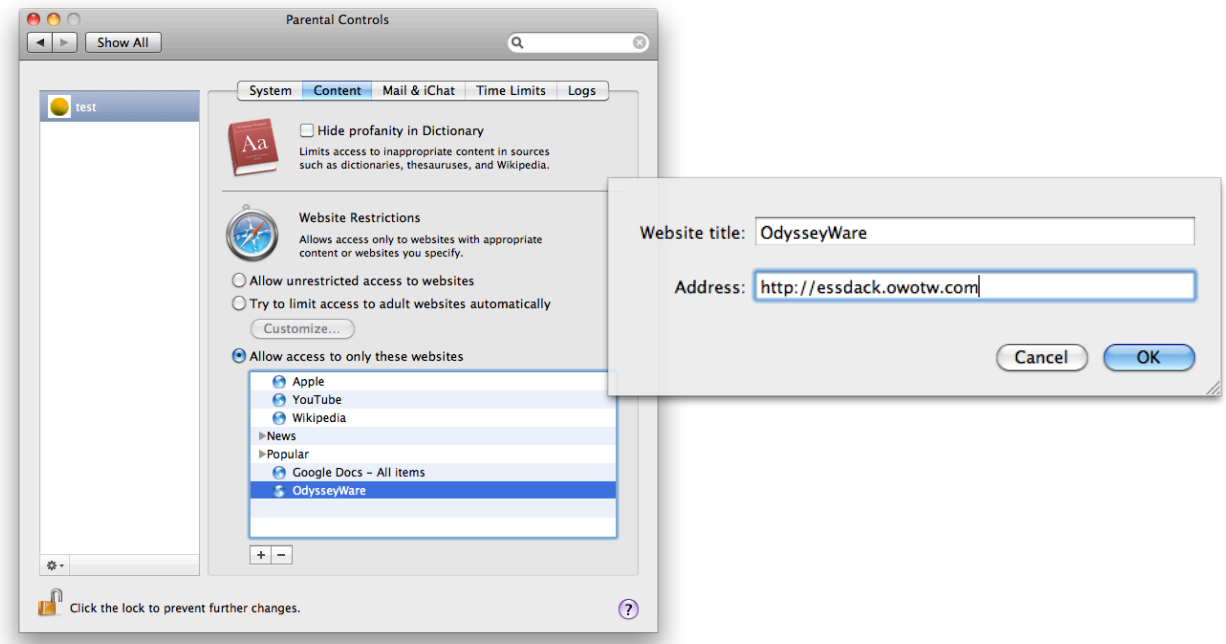

More information about using Parental Controls on a Mac can be found at http://theappleblog.com/2009/01/13/kid-proofing-a-mac-with-parental-controls/